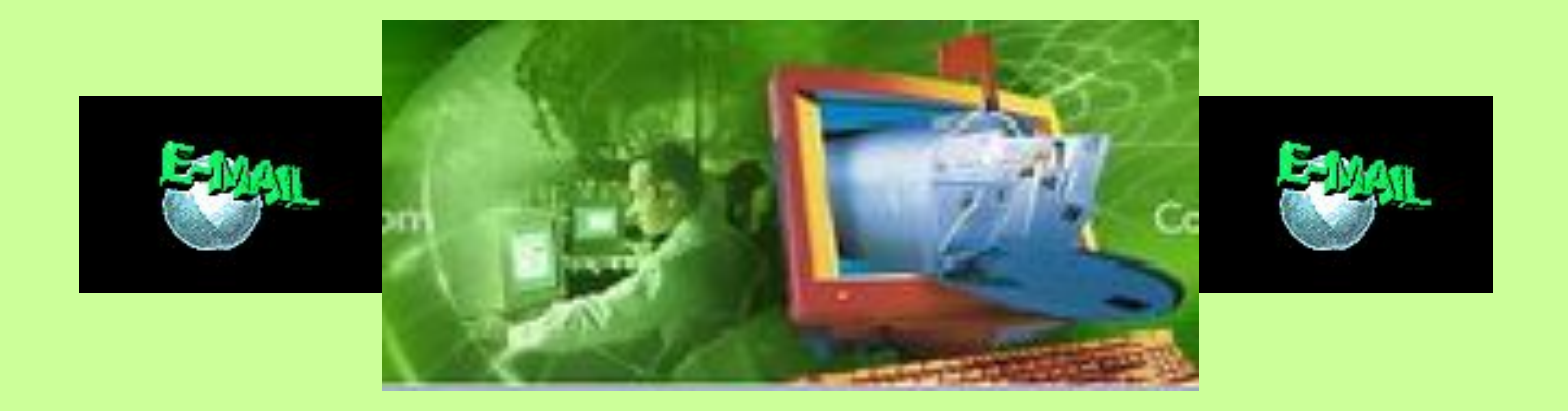

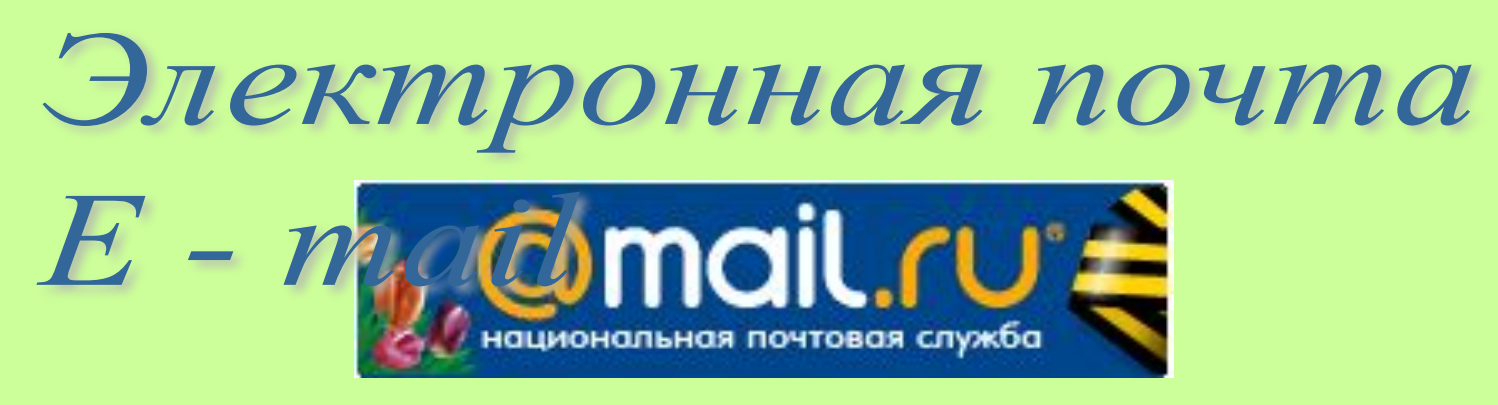

 **Учитель информатики: Оберемко В..А.**

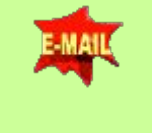

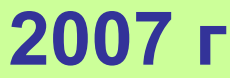

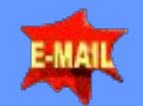

# **Электронная почта (e-mail)**

**— наиболее распространенный сервис Интернета, так как она является исторически первой информационной услугой компьютерных сетей и не требует обязательного наличия высокоскоростных и качественных линий связи.** 

**Электронная почта - обмен почтовыми сообщениями с любым абонентом сети Internet.** 

**Преимущества перед обычной почтой:**

- **это скорость пересылки сообщений;**
- **электронное письмо может содержать не только текстовое сообщение, но и вложенные файлы (программы, графику, звук и пр.).**

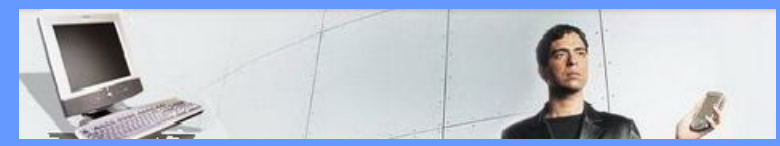

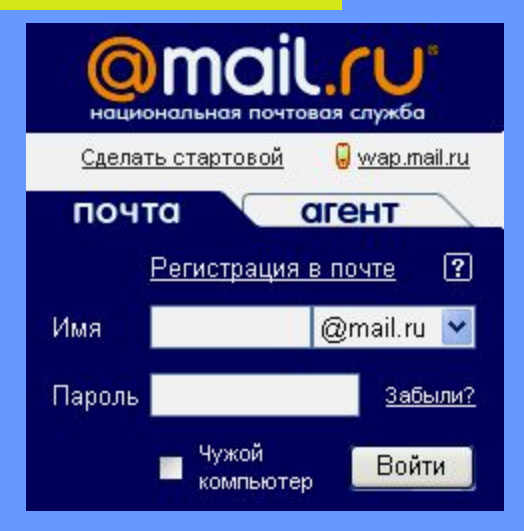

**Кроме того, электронная почта позволяет: посылать сообщение сразу нескольким абонентам; пересылать письма на другие адреса; включить автоответчик** 

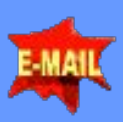

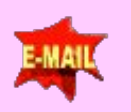

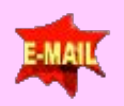

#### **Адрес электронной почты записывается по определённой форме и состоит из двух частей, разделённых символом @:**  *user\_name@server\_name*

**Первая часть почтового адреса (user\_name — имя пользователя) имеет произвольный характер и задается самим пользователем при регистрации почтового ящика. Вторая часть (server\_name — имя сервера) является доменным именем почтового сервера, на котором пользователь зарегистрировал свой почтовый ящик.**

**Адрес электронной почты записывается только латинскими буквами и не должен содержать пробелов. Например, почтовый сервер компании МТУ - Интел имеет имя**

**mtu-net.ru.** 

**Соответственно имена почтовых ящиков пользователей будут иметь вид:**

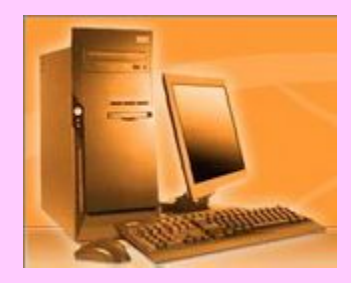

**user\_name@mtu-net.ru**

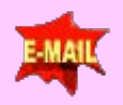

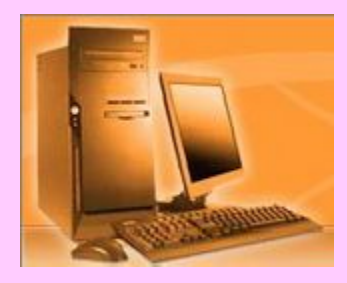

# **Функционирование электронной почты.**

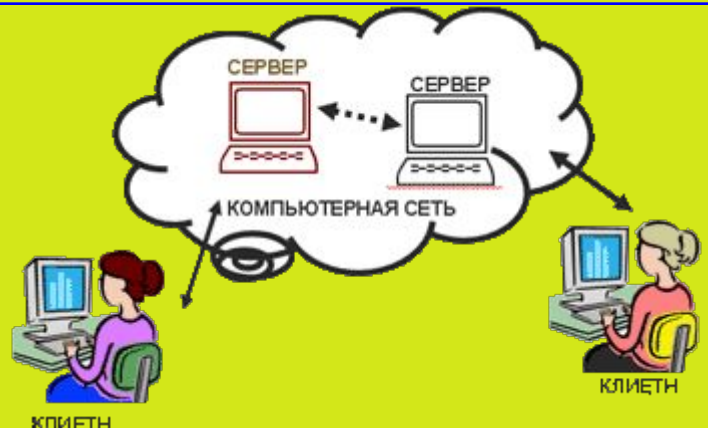

#### **Электронная почта - обмен почтовыми сообщениями с любым абонентом сети Internet.**

- 1. Любой пользователь Интернета может зарегистрировать почтовый ящик на одном из серверов Интернета бесплатно
- 2. Для работы с электронной почтой необходимы специальные почтовые программы. Почтовые программы входят в состав широко распространенных коммуникационных пакетов: Outlook Express входит в Microsoft Internet Explorer, Netscape Messenger в Netscape Communicator.
- 3. С помощью почтовой программы создается почтовое cooбщение

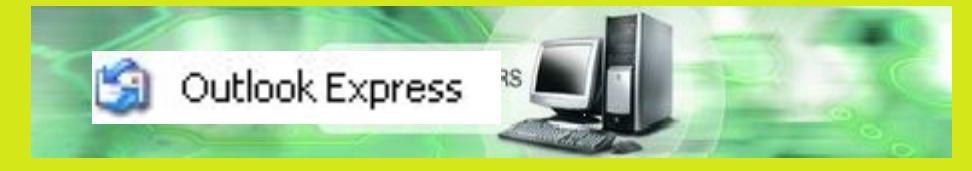

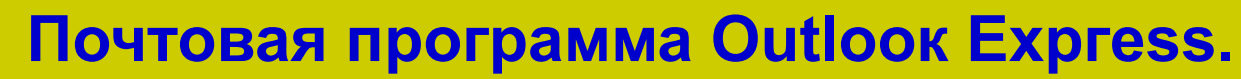

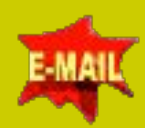

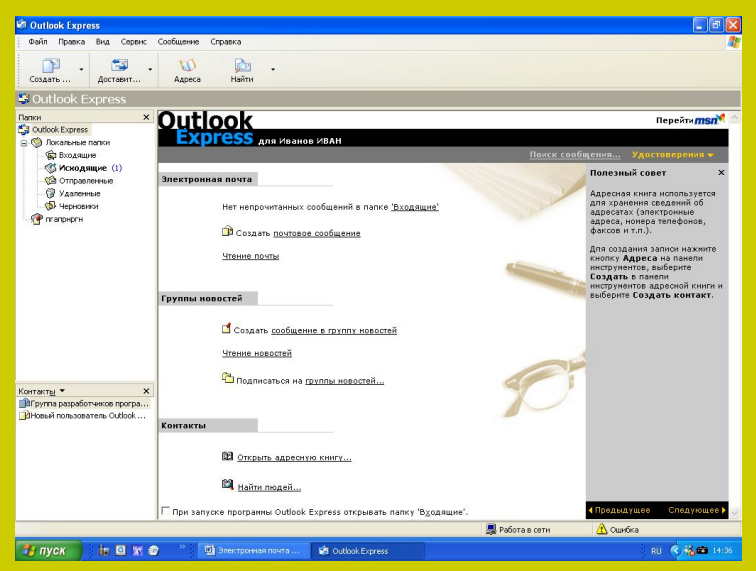

#### **После запуска программы**

**Оutlоок Ехргess появится окно программы, которое состоит из четырех частей. В левой верхней части окна находится перечень папок, в которых хранится корреспонденция:**

*Входящие* **— содержит получаемые адресатом письма;** *Исходящие* **— содержит отправляемые адресатом письма с момента их создания и до момента их доставки с локального компьютера пользователя на почтовый сервер провайдера;** *Отправленные* **— содержит все письма, доставленные на почтовый сервер;** *Удаленные* **— содержит удаленные письма;** *Черновики* **— содержит заготовки писем.**

**Пользователь может создавать собственные папки для хранения тематически сгруппированных сообщений. В папках могут храниться не только сообщения, но и файлы, созданные с помощью других приложений.**

**В нижней левой части окна размещается** *список контактов,*  **который предоставляет доступ к информации, хранящейся в** *Адресной книге*  **(адреса электронной почты, телефоны и так далее). Правое окно разделено на две части. .В верхней части высвечивается список сообщений, хранящихся в выделенной папке. В нижней части правого окна отображается содержание выделенного сообщения.**

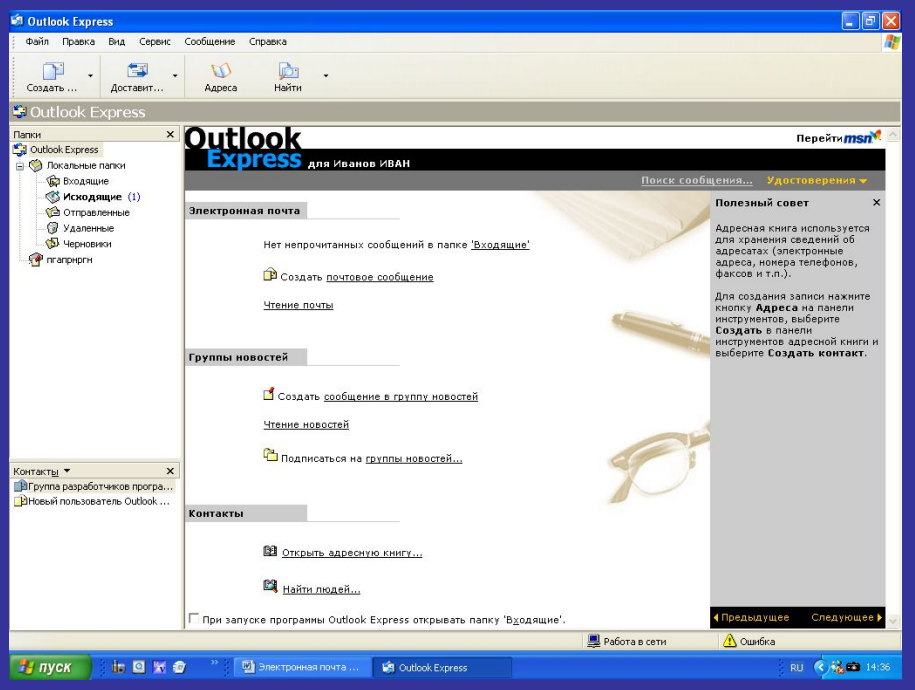

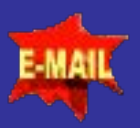

## **Создание учетной записи**

**В окне программы Оutlоок Ехргеss ввести команду [Сервис - Учетные записи].** 

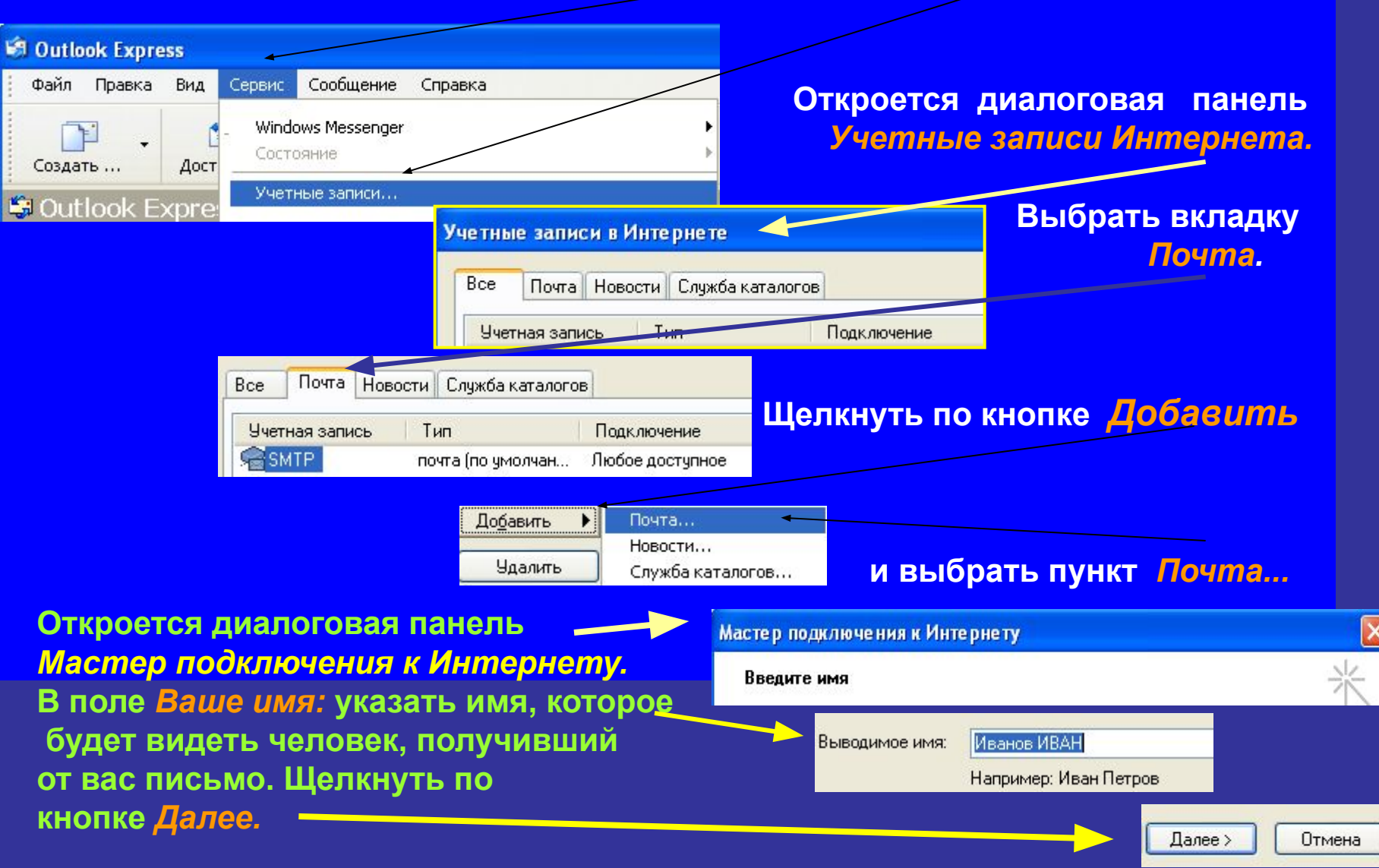

#### **Создание учетной записи**

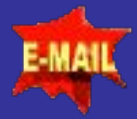

**В появившемся окне в поле**  *Адрес электронной почты:*  **указать тот адрес, который вы задали при регистрации подключения. Адрес следует указать целиком и именно в том виде, в котором вы его создали. Щелкнуть по кнопке** *Далее.*

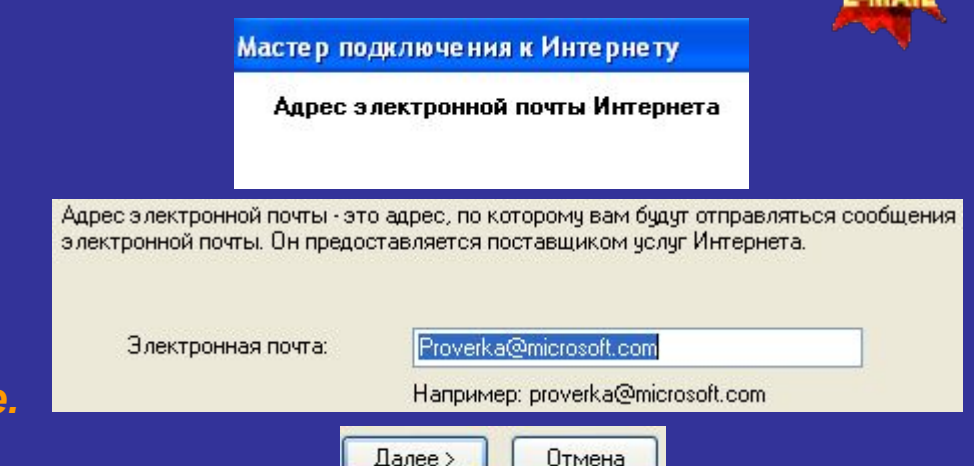

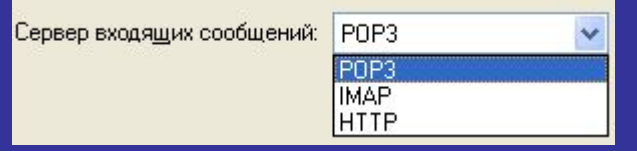

Сервер входящих сообщений (POP3, IMAP или HTTP):

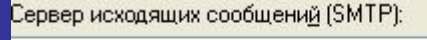

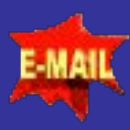

**На появившейся диалоговой панели в поле**  *Сервера входящих сообщений:* **выберите РОРЗ. Этот протокол наиболее часто используется для электронной почты.** 

**В полях** *Сервер входящих сообщений (РОРЗ или 1МАР или HTTP)*

*и Сервер исходящих сообщений (SМТР):* **необходимо указать имена серверов входящей и исходящей почты, которые сообщает провайдер при регистрации подключения. Щелкнуть по кнопке** *Далее.*

#### **Создание учетной записи**

#### **Теперь необходимо указать имя почтового ящика и пароль для входа на почтовый сервер.**

**В поле** *Учетная запись РОР:* **ввести имя, которое вы указали при создании своего почтового адреса перед значком @. В поле** *Пароль:* **необходимо указать тот пароль, который был получен при регистрации подключения у провайдера.** 

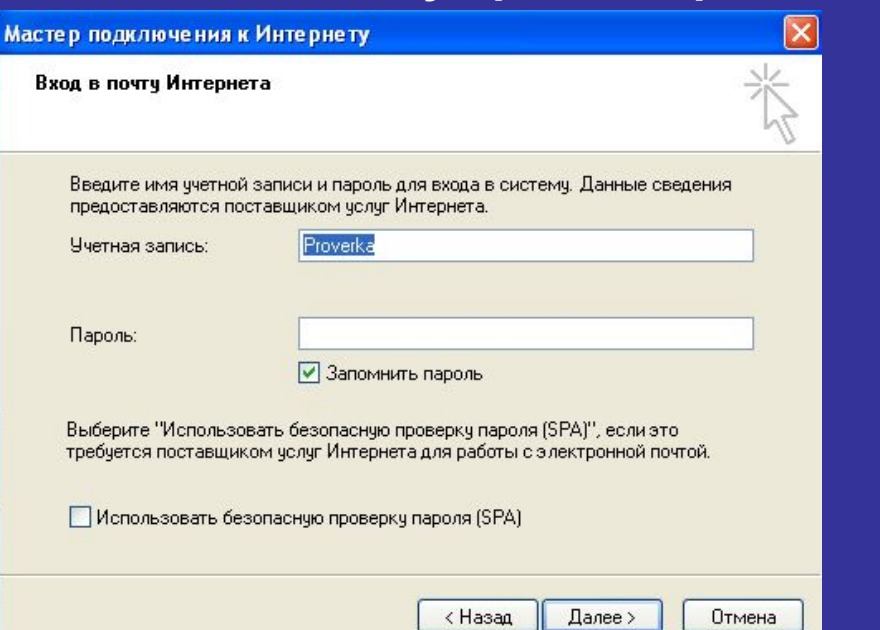

**Заданные выше параметры электронной почты объединяются вместе под одним именем — именем учетной записи. В поле** *Имя учетной записи почты сети Интернет:* **необходимо ввести имя для** 

**созданной учетной записи, например «Почта Интернета».** 

### **Создание учетной записи на**

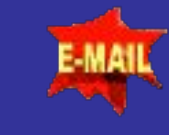

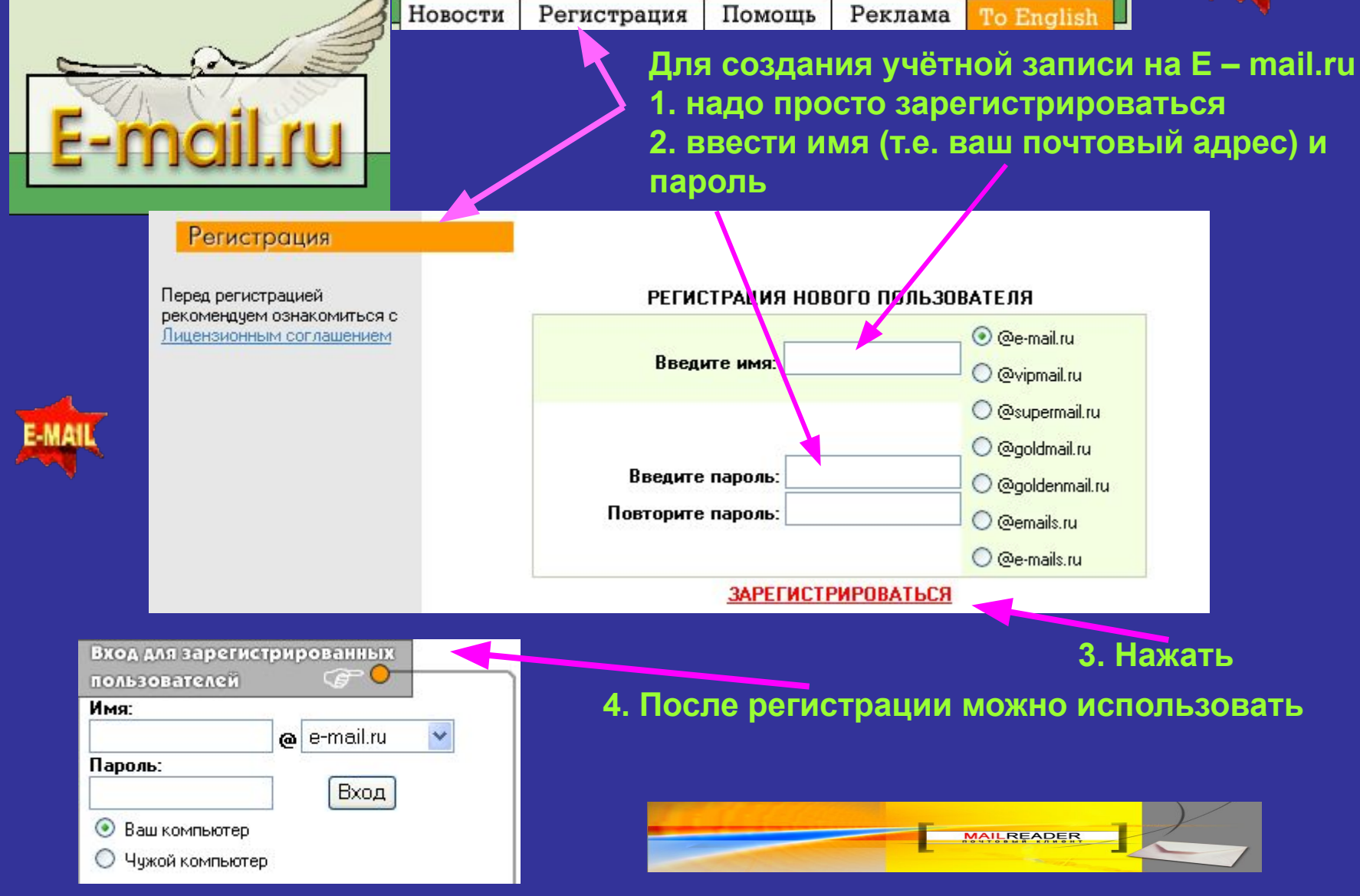

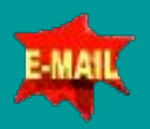

#### **Создание, отправка и получение сообщения**

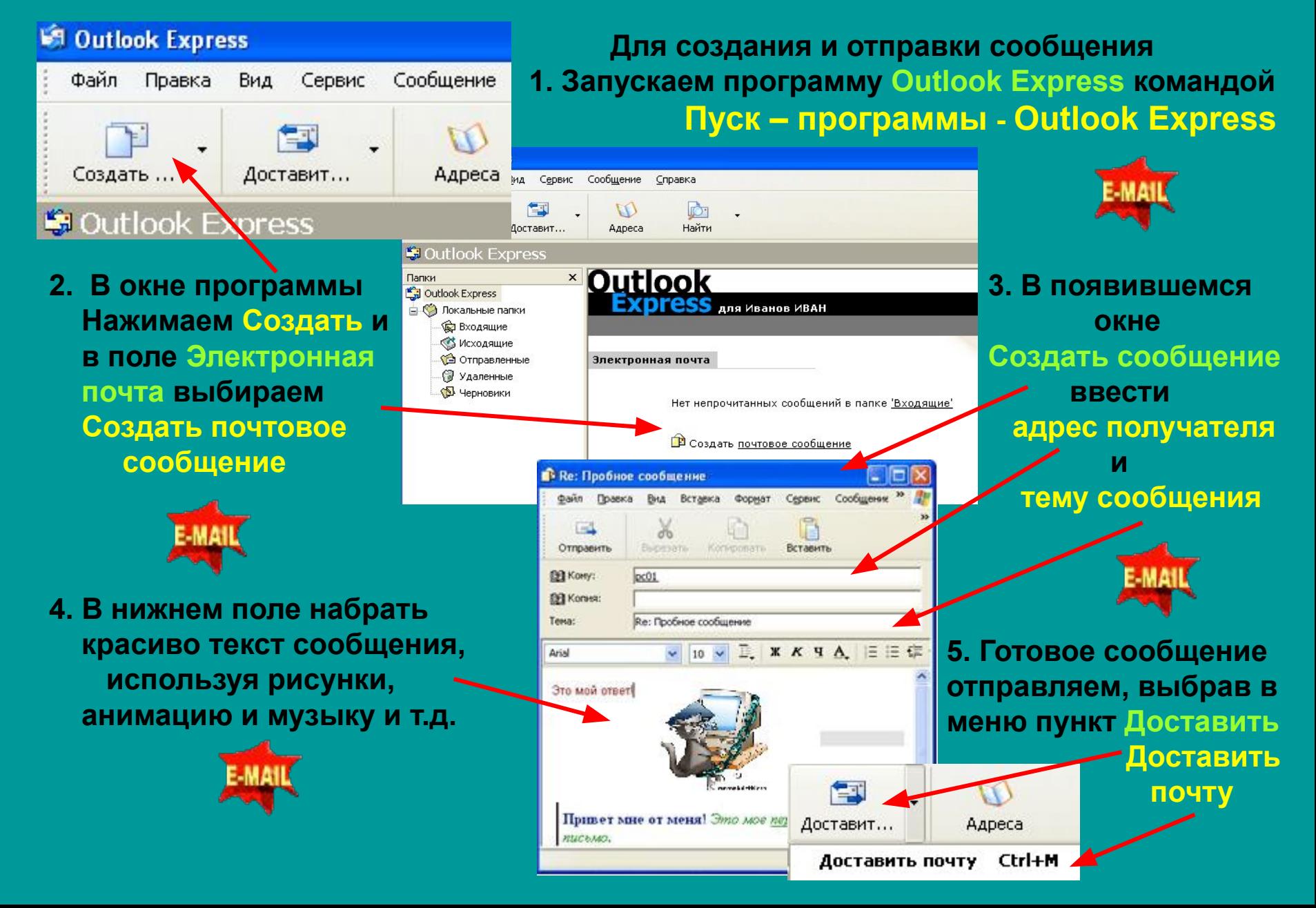

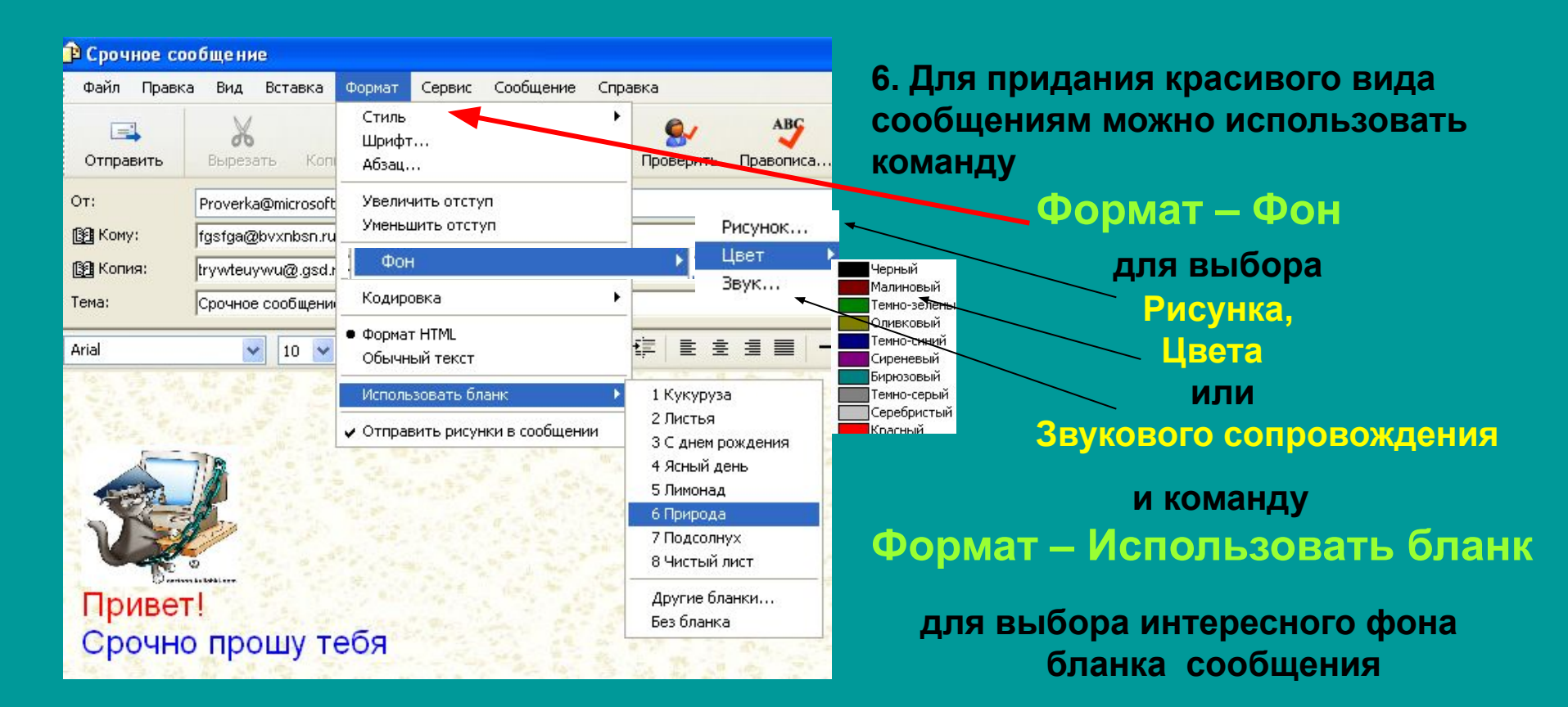

**7. Проверить отправлено ли сообщение можно открыв папку**

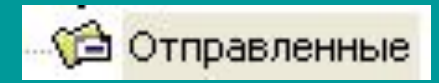

**8. Полученные сообщения будут храниться в папке**

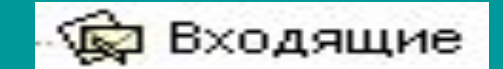

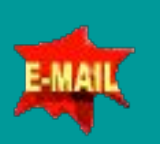

## **Заключение**

**Простой легко настраиваемый интуитивный интерфейс Outlook Express интегрирован с Web и хорошо согласуется с множеством инструментальных средств, в том числе с Microsoft Office.** 

**Одним из основных свойств Outlook Express является средство «Область просмотра», с помощью которого можно просматривать темы приходящих сообщений, их содержимое, узнавать, кто отправитель или адресат, не открывая при этом самих сообщений.** 

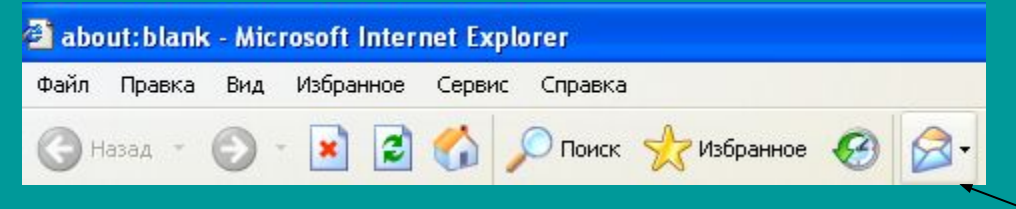

**При работе в Outlook Express доступно множество инструментальных средств. Например, чтобы прочитать сообщение, достаточно нажать кнопку «Почта» на панели инструментов Internet Explorer.** 

**Отправка Web-страниц возможна прямо из обозревателя.** 

**Outlook Express предлагает вам множество новых замечательных средств, упрощающих работу с почтой. Они придадут вашим письмам оригинальность и изысканность.** 

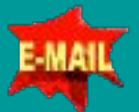

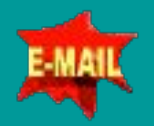

 **Вам надоели письма с пустым и холодным белым фоном? Тогда их можно оформить по своему вкусу. Выбрав в меню «Формат» команду «Фон» и установив соответствующий содержанию письма рисунок фона, вы подчеркнете его настроение и прибавите выразительности.** 

 **Подготовив сообщение, вы не хотите его тут же отправлять? Пожалуйста, ведь существует возможность отложенной отправки. Вам придется всего лишь выбрать из меню «Файл» команду «Отправить позже». Сообщение будет послано только после того, как вы в следующий раз выберите команду «Доставить почту», для автоматической отправки и приема почты.** 

**Воспользуйтесь возможностью автоподписи для вставки в конец письма вашей заранее оформленной личной подписи и пустого абзаца. Автоподпись может содержать графические изображения или вашу визитную карточку.** 

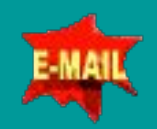

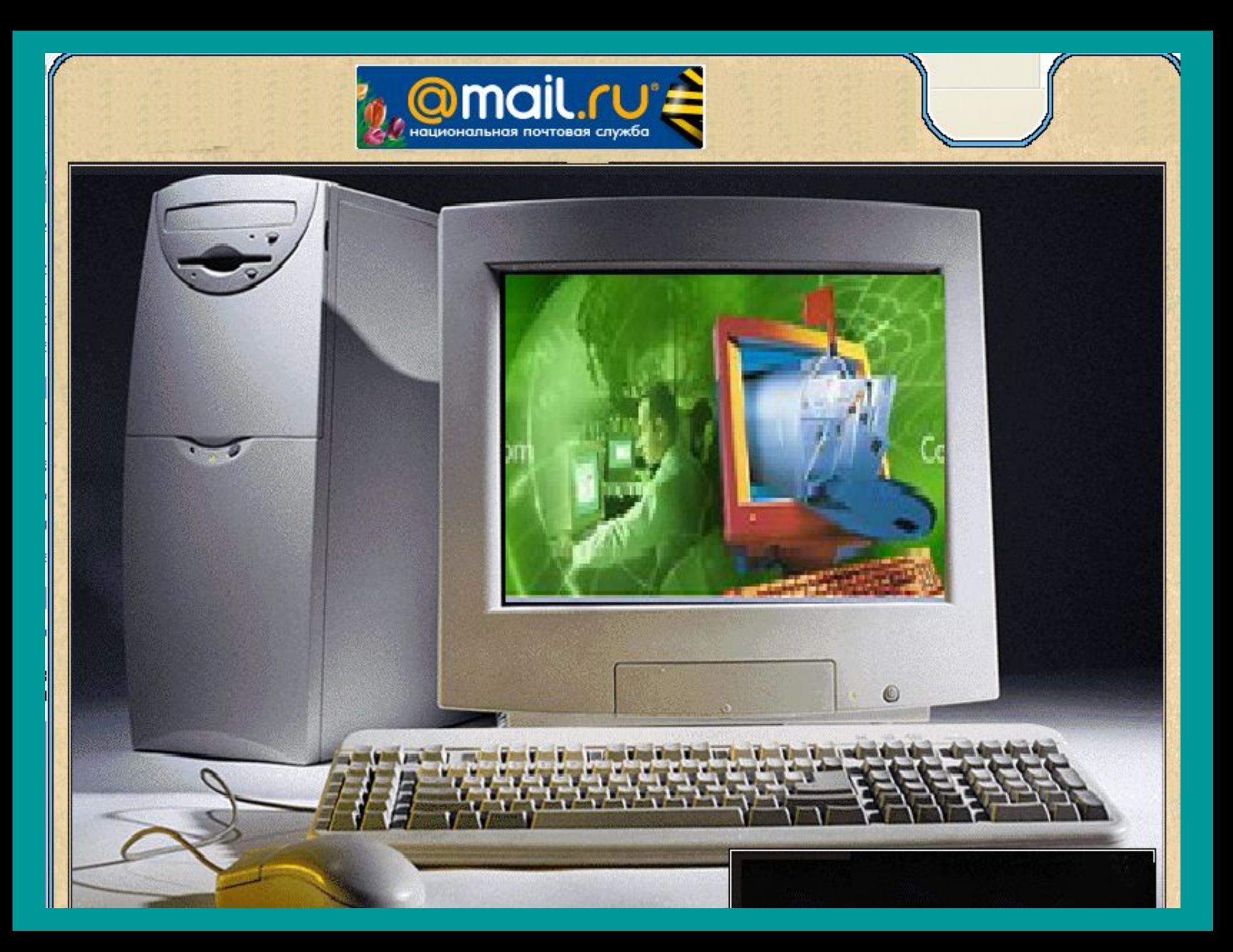